## *[Consignes de sécurité 3](#page-4-0)*

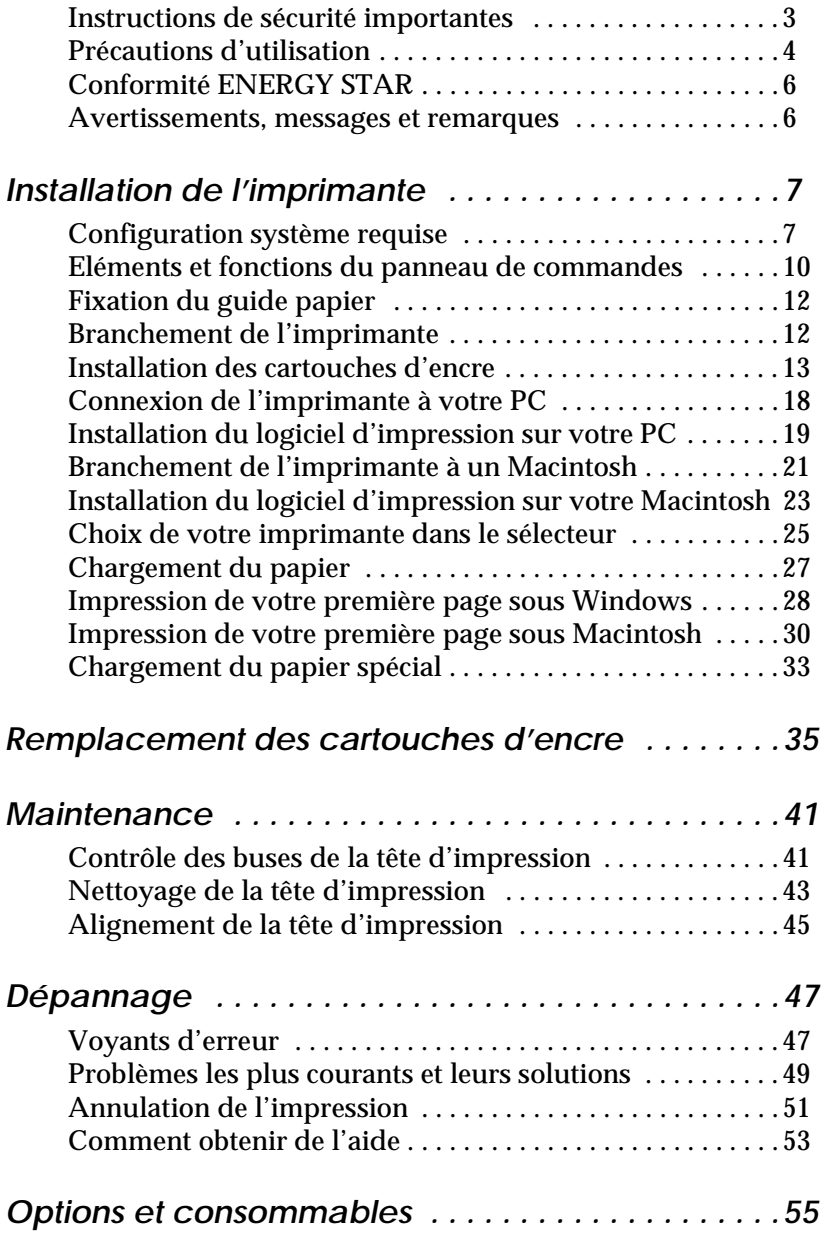

# **Où trouver l'information qui vous intéresse**

## **Le Guide d'installation**

Lisez ce manuel en premier pour installer votre imprimante et commencer à l'utiliser. Ce manuel contient des informations sur les points suivants :

- ❏ Installation de l'imprimante et du logiciel d'impression.
- ❏ Fonctionnement quotidien, conseils de dépannage et coordonnées du support technique pour les cas où vous avez besoin d'aide.
- **Le Guide de l'utilisateur USB**
- ❏ Lisez ce guide si vous utilisez un câble USB pour raccorder votre imprimante à votre ordinateur.

### **Le Guide de référence**

Lisez ce manuel pour avoir des informations complémentaires sur l'imprimante, les paramètres du logiciel d'impression, l'impression sur papiers spéciaux, l'entretien et le dépannage.

Tous droits réservés. La reproduction, l'enregistrement, ou la diffusion de tout ou partie de ce manuel, sous quelque forme et par quelque moyen que ce soit, mécanique, photographique, sonore ou autres sans autorisation expresse écrite de SEIKO EPSON CORPORATION est interdite. Les renseignements contenus dans le présent manuel ne sont destinés qu'à l'utilisation de l'imprimante EPSON correspondante. EPSON dégage toute responsabilité pour le cas où ils seraient appliqués à d'autres imprimantes.

SEIKO EPSON CORPORATION ou ses filiales ne peuvent en aucun cas être tenues responsables des dettes, pertes, dépenses ou dommages encourus ou subis par l'acheteur de ce produit ou un tiers, provenant d'un accident, d'une mauvaise utilisation, d'un abus de ce produit, ou résultant de modifications, réparations ou transformations non réalisées par SEIKO EPSON CORPORATION, ou dues à une non observation des instructions de fonctionnement et d'entretien fournies par SEIKO EPSON CORPORATION.

SEIKO EPSON CORPORATION ne peut être tenue responsable des dommages et problèmes survenant suite à l'utilisation d'options ou de produits autres que les produits EPSON ou ceux approuvés par SEIKO EPSON CORPORATION.

SEIKO EPSON CORPORATION ne peut être tenue responsable d'aucun dommage résultant d'interférences électromagnétiques dues à l'utilisation de câbles d'interface autres que les produits EPSON recommandés par SEIKO EPSON CORPORATION.

EPSON, EPSON ESC/P, EPSON ESC/P 2 , ESC/P Raster et EPSON Stylus sont des marques déposées de SEIKO EPSON CORPORATION.

Microsoft et Windows sont des marques déposées de Microsoft Corporation.

*Remarque générale : les autres noms de produits utilisés dans le présent manuel n'ont qu'un but d'identification et peuvent être des marques déposées de leur propriétaire respectif. EPSON reconnaît n'avoir aucun droit sur ces marques*.

Copyright © 1999, EPSON FRANCE, Levallois, France.

# <span id="page-4-0"></span>*Consignes de sécurité*

# *Instructions de sécurité importantes*

Lisez toutes ces instructions avant d'utiliser l'imprimante. Veillez à respecter les avertissements et indications portés sur l'imprimante.

- ❏ Ne bloquez pas ou ne couvrez pas les ouvertures du boîtier de l'imprimante.
- ❏ N'insérez aucun objet dans les fentes. Veillez à ne pas renverser de liquide dans l'imprimante.
- ❏ Utilisez uniquement le type de courant indiqué sur l'étiquette de l'imprimante.
- ❏ Connectez tous les éléments à des prises de courant reliées à la terre. Evitez d'utiliser des prises raccordées à des lignes alimentant des photocopieurs ou des systèmes de climatisation se mettant régulièrement sous tension et hors tension.
- ❏ N'utilisez pas de prises commandées par un interrupteur mural ou un programmateur.
- ❏ Maintenez l'ensemble de l'installation à distance de sources d'interférences électromagnétiques potentielles telles que des haut-parleurs ou des socles de téléphones sans fil.
- ❏ N'utilisez pas un cordon d'alimentation abîmé ou effiloché.
- ❏ Si vous utilisez une rallonge, vérifiez que l'intensité totale des appareils connectés ne dépasse pas celle de cette rallonge. Vérifiez également que l'intensité totale des appareils connectés à la prise murale ne dépasse pas celle de cette prise.
- ❏ Ne cherchez pas à réparer vous-même l'imprimante.

<span id="page-5-0"></span>❏ Débranchez l'imprimante et contactez le service technique dans les cas suivants :

Le cordon d'alimentation ou la prise est endommagé ; du liquide a coulé dans l'imprimante ; l'imprimante est tombée ou son boîtier est abimé ; l'imprimante ne fonctionne pas normalement ou ses performances sont nettement modifiées.

❏ Si vous envisagez d'utiliser l'imprimante en Allemagne, observez les recommandations suivantes :

Pour fournir une protection adéquate contre les court-circuits et les surcharges de tension, l'installation du bâtiment doit être protégée par un interrupteur de 16 ampères.

# *Précautions d'utilisation*

## *Pour utiliser l'imprimante*

- ❏ Ne mettez pas vos mains à l'intérieur de l'imprimante et ne touchez pas les cartouches d'encre pendant l'impression.
- ❏ Ne déplacez pas la tête d'impression manuellement pour ne pas endommager l'imprimante.
- ❏ Mettez toujours l'imprimante hors tension à l'aide de la touche de mise en marche  $\circlearrowleft$ . Quand cette touche est enfoncée, le voyant de mise en marche  $\Diamond$  clignote brièvement puis s'éteint. Ne débranchez pas l'imprimante ou ne coupez pas l'alimentation générale tant que le voyant  $\circlearrowleft$  clignote.
- ❏ Avant de déplacer l'imprimante, vérifiez que la tête d'impression est en position de repos (à l'extrême droite) et que les cartouches d'encre sont en place.

## *Pour manipuler les cartouches*

- ❏ Conservez les cartouches d'encre hors de portée des enfants. Ne les laissez pas s'en servir pour boire où pour quelque autre usage que ce soit.
- ❏ En cas de contact de l'encre avec la peau, nettoyez à l'eau et au savon. En cas de contact avec les yeux, nettoyez abondamment à l'eau claire.
- ❏ Ne secouez pas les cartouches pour ne pas les faire couler.
- ❏ Installez les cartouches aussitôt après les avoir retirées de leur emballage. La qualité d'impression risque de diminuer si une cartouche reste longtemps hors de son emballage.
- ❏ Une fois installée, une cartouche ne doit être enlevée que pour être remplacée et son levier de verrouillage doit toujours rester abaissé. Dans le cas contraire, elle serait inutilisable.
- ❏ N'utilisez pas les cartouches au-delà de la date indiquée sur l'emballage. Il est conseillé de les utiliser entièrement dans les six mois qui suivent leur installation.
- ❏ N'essayez pas de démontez les cartouches pour les recharger ; cela risquerait d'endommager la tête d'impression.

## *Pour choisir l'emplacement de l'imprimante*

- ❏ Placez l'imprimante sur une surface plane, stable et plus grande que l'imprimante ; elle ne fonctionnera pas normalement si elle est bancale ou penchée.
- ❏ Evitez les endroits soumis à de brusques changements de température et d'humidité. Maintenez-la à l'abri de la lumière directe du soleil, de sources de lumière intense ou de chaleur.
- ❏ Evitez les endroits soumis aux chocs et aux vibrations.

<span id="page-7-0"></span>❏ Placez l'imprimante à proximité de la prise murale pour faciliter le débranchement du cordon d'alimentation.

# *Conformité ENERGY STAR*

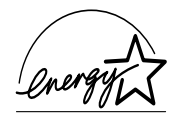

En sa qualité de partenaire international ENERGY STAR, EPSON s'engage à ce que ses produits répondent aux critères d'économie d'énergie du programme ENERGY STAR.

Le programme ENERGY STAR soutient le développement volontaire de produits informatiques (ordinateurs, imprimantes et autres périphériques) à faible consommation d'énergie.

# *Avertissements, messages et remarques*

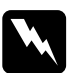

w *Avertissement Ces paragraphes contiennent des instructions à lire attentivement pour éviter les blessures corporelles.*

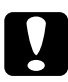

*Ces paragraphes contiennent des instructions à respecter pour éviter d'andemnager votre matériel éviter d'endommager votre matériel.*

## *Remarques*

*Ces paragraphes contiennent des informations importantes et des conseils utiles concernant le fonctionnement de l'imprimante.*

# <span id="page-8-0"></span>*Installation de l'imprimante*

# *Configuration système requise*

## *Pour les ordinateurs PC*

Pour utiliser cette imprimante, vous devez être équipé de Microsoft® Windows® 95, Windows® 98 ou Windows® NT 4.0 ainsi que d'un câble parallèle blindé à paire torsadée. Pour la connecter sur un port USB, il vous faut un PC pré-installé pour Windows 98, équipé d'un port USB et un câble USB blindé.

Votre ordinateur doit aussi présenter la configuration suivante :

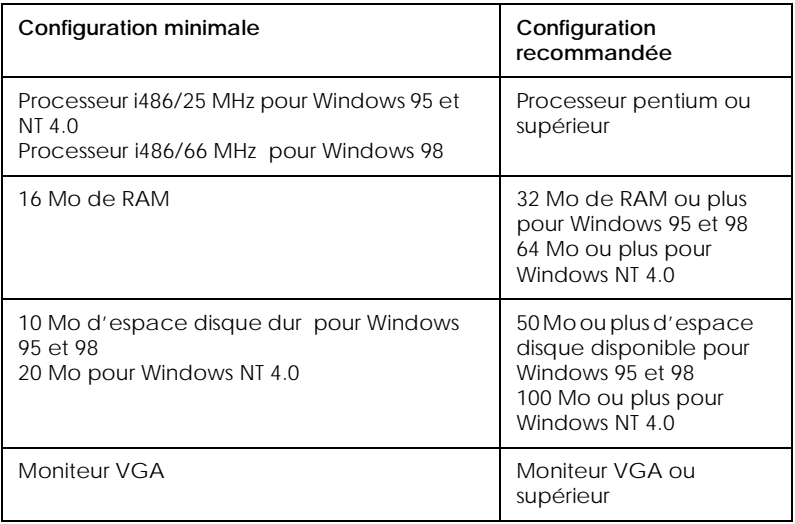

Votre revendeur peut vous aider à mettre à jour votre système s'il ne répond pas à ces critères.

## *Pour les ordinateurs Macintosh*

Pour utiliser cette imprimante, votre ordinateur Macintosh® Apple® doit répondre aux exigences décrites ci-dessous. Munissez-vous aussi d'un câble Apple périphérique de type 8 (connecteur circulaire à 8 broches) ou équivalent.

Pour connecter votre imprimante à un port USB, vous devez disposer d'un iMac équipé d'un port USB, ainsi que d'un câble USB blindé.

## *Modèles d'ordinateurs compatibles*

Tous les modèles équipés d'un processeur Power PC :

iMac (pour USB) Power Macintosh Series Performa 5000 Series, 6000 Series PowerBook 5300 Series Macintosh PowerBook Duo 2300/100

et tous les modèles disponibles depuis le 1er septembre 1998.

## *Environnement*

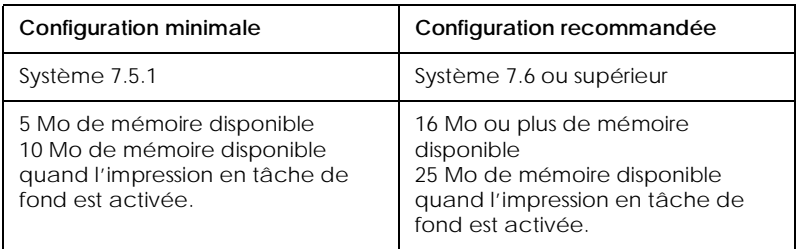

## *Remarque :*

❏ *La quantité de mémoire disponible dépend du nombre et du type d'applications ouvertes. Pour connaître la quantité de mémoire disponible, cliquez sur* A propos de votre ordinateur *dans le menu Pomme et cherchez la taille de la mémoire (indiquée en kilobytes) sous le titre "Plus grande part inutilisée" (1,024K=1 Mo).* ❏ *Les exigences de mémoire données ci-dessus correspondent à l'impression sur papier de format A4. Ces besoins peuvent varier selon le format du papier, le type d'application que vous utilisez et la complexité du document que vous imprimez.*

En plus de ces configurations système et mémoire, vous aurez besoin de 10 Mo d'espace disque disponible pour installer le logiciel d'impression. Enfin, pour imprimer, il vous faudra encore de l'espace disque supplémentaire correspondant au double de la taille du fichier à imprimer.

# <span id="page-11-0"></span>*Eléments et fonctions du panneau de commandes*

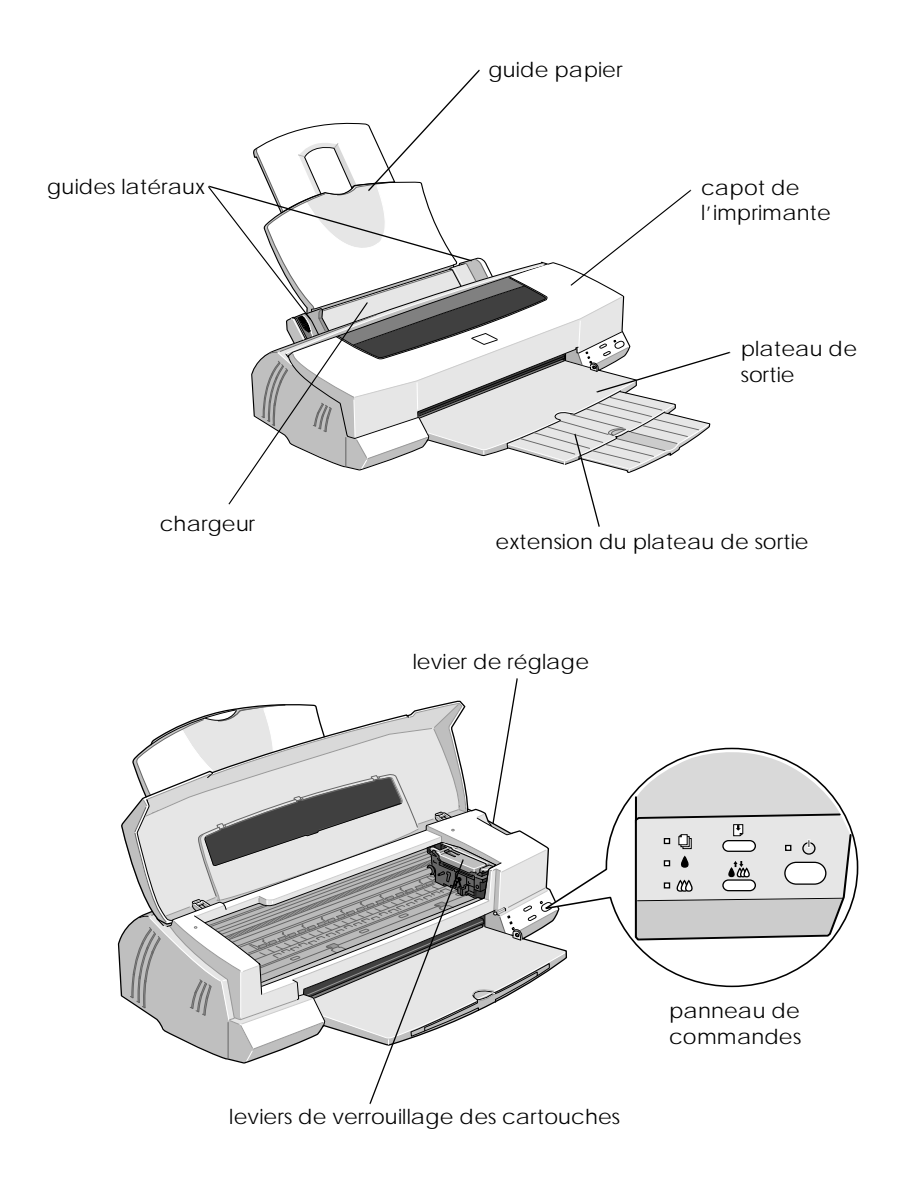

# *Touches*

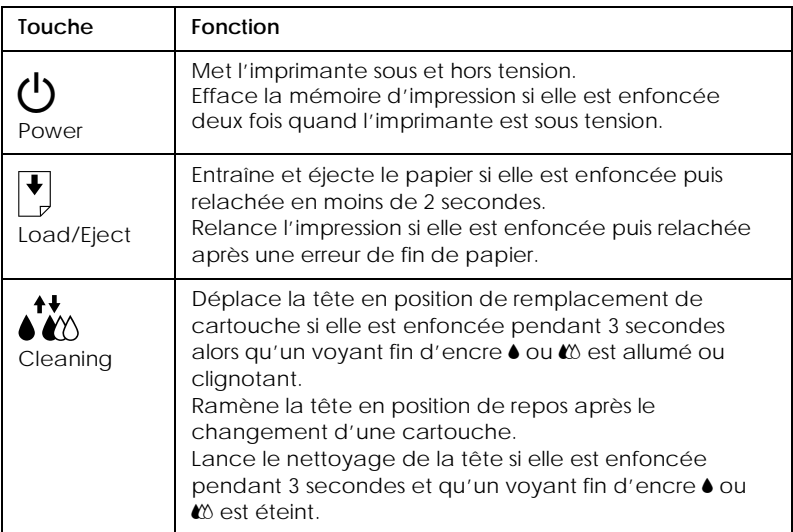

# *Voyants*

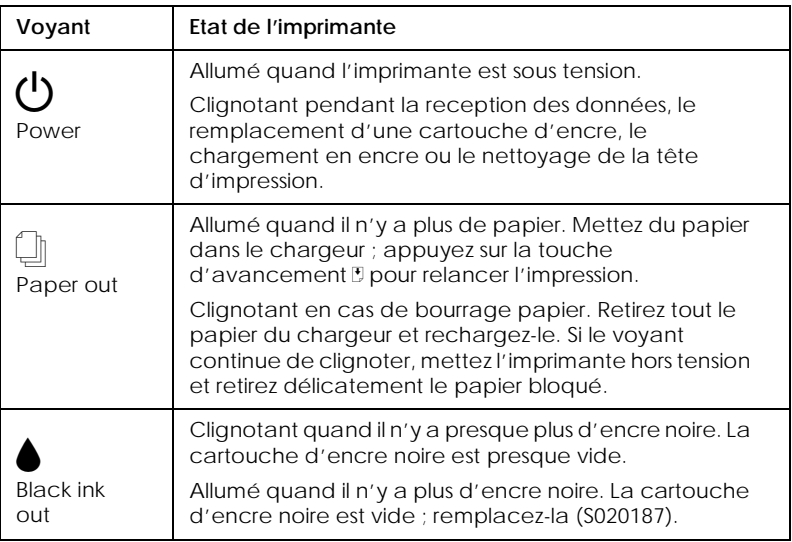

<span id="page-13-0"></span>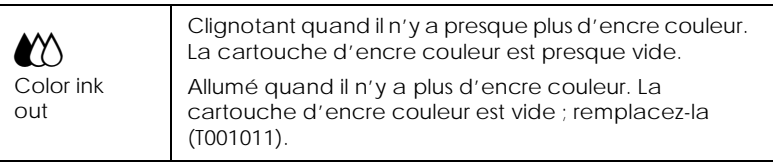

# *Fixation du guide papier*

Insérez le guide papier dans les fentes situées à l'arrière de l'imprimante.

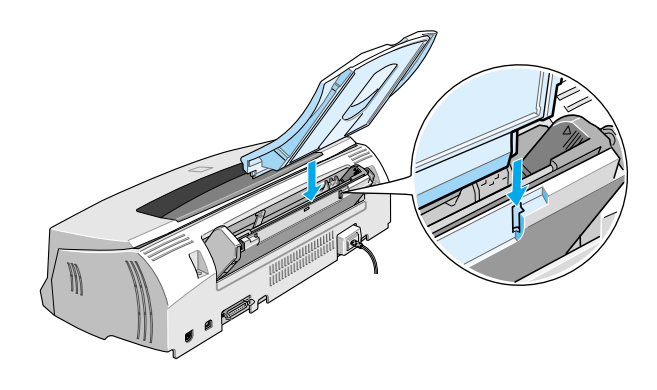

# *Branchement de l'imprimante*

- 1. Vérifiez que l'imprimante est hors tension. Elle l'est quand la touche de mise sous tension  $\circlearrowleft$  dépasse légèrement de la surface du panneau de commandes.
- 2. Vérifiez sur l'étiquette collée à l'arrière de l'imprimante que la tension nécessaire correspond à celle de la prise utilisée pour le branchement. Vérifiez aussi que votre câble électrique est adapté à votre source d'alimentation.

<span id="page-14-0"></span>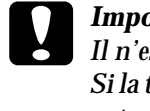

**C** *Important :*<br> *Il n'est pas possible de modifier la tension de l'imprimante.*<br>
Si la tension indiquée diffère de celle de votre prise, contactez *Si la tension indiquée diffère de celle de votre prise, contactez votre revendeur. Ne branchez pas l'imprimante.*

- 3. Si le cordon d'alimentation n'est pas fixé à l'imprimante, branchez-le sur la prise de courant alternatif de l'imprimante.
- 4. Branchez l'autre extrémité du cordon dans une prise secteur correctement mise à la terre.

# *Installation des cartouches d'encre*

Avant d'installer les cartouches d'encre, lisez ce qui suit.

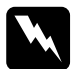

w *Attention : Chaque cartouche est une entité et, dans des conditions normales d'utilisation, elles ne doivent pas fuir. En cas de contact de l'encre avec la peau, nettoyez à l'eau et au savon. En cas de contact avec les yeux, rincez abondamment à l'eau claire.*

## *Remarque :*

- ❏ *Ne déballez pas les cartouches à l'avance pour ne pas faire sécher l'encre.*
- ❏ *Lors de la première installation des cartouches, utilisez celles livrées avec l'imprimante pour que le chargement en encre soit effectué correctement.*

Installez les cartouches selon la procédure suivante :

1. Abaissez le plateau de sortie puis ouvrez le capot de l'imprimante.

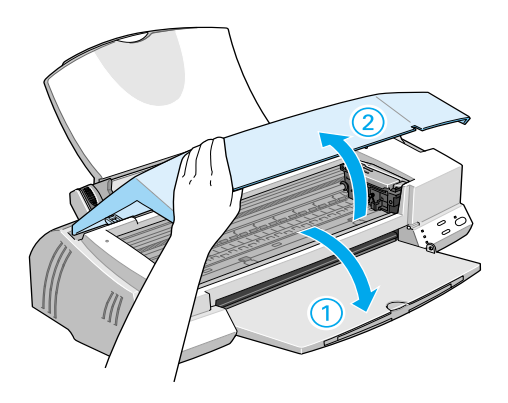

2. Mettez l'imprimante sous tension.

La tête d'impression se déplace légèrement sur la gauche en position d'installation de cartouche. Le voyant  $\mathcal O$  de mise en marche clignote et les voyants de fin d'encre  $\bullet$  et  $\mathfrak{C}$  s'allument.

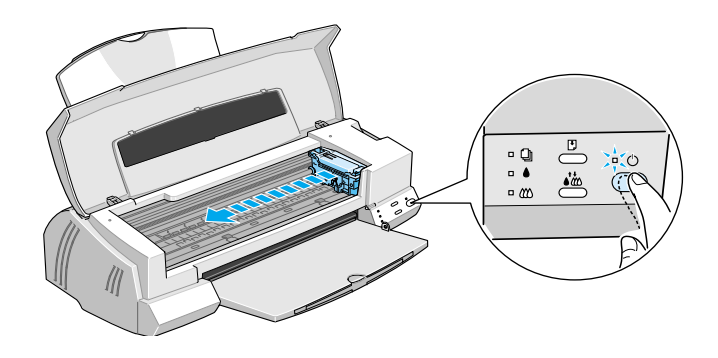

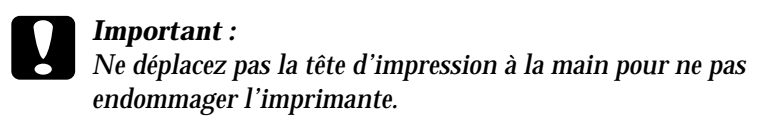

3. Relevez les leviers de verrouillage des cartouches.

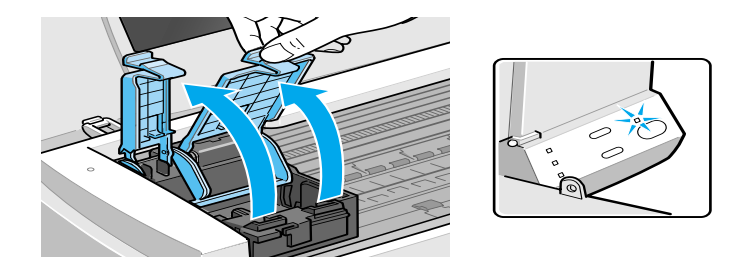

4. Sortez les cartouches livrées avec l'imprimante de leur emballage. Pour chacune d'elle, retirez uniquement le ruban adhésif jaune.

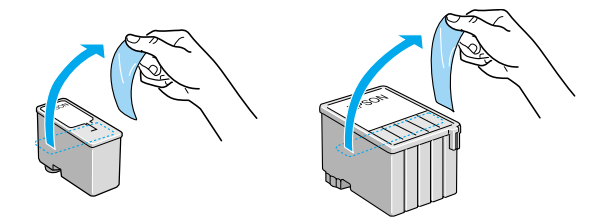

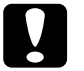

# *Important :*<br>*<u>D Retirez less</u>*

- ❏ *Retirez le ruban adhésif jaune des cartouches avant de les installer pour ne pas les rendre inutilisables.*
- ❏ *Ne retirez pas le ruban adhésif bleu ; la cartouche risquerait de se boucher et de gêner l'impression.*
- ❏ *Ne retirez pas le ruban adhésif situé sous la cartouche ; il empêche l'encre de couler.*

5. Glissez délicatement les cartouches dans leur logement en orientant les étiquettes vers le haut. La cartouche couleur, plus grosse, se place à droite, et la noire à gauche. N'enfoncez pas les cartouches.

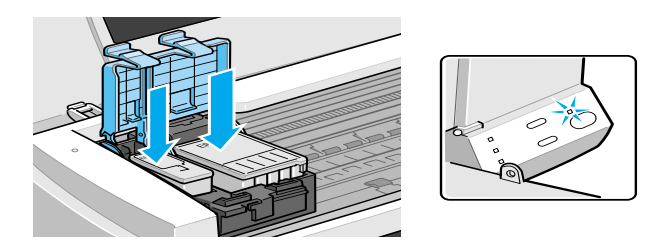

*Remarque : Installez les deux cartouches. L'imprimante ne peut pas fonctionner avec une seule.*

6. Abaissez les leviers de verrouillage des cartouches jusqu'à ce qu'ils s'enclenchent.

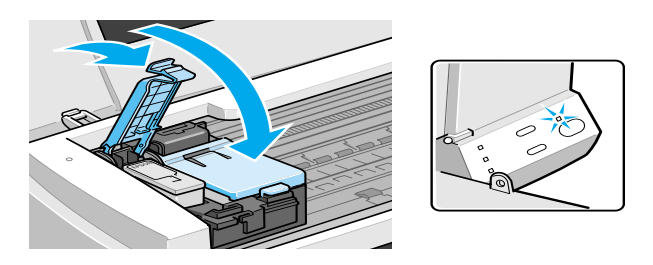

c *Important : Quand une cartouche est installée, ne relevez son levier de verrouillage que pour la remplacer. En effet, elle devient inutilisable quand son levier a été relevé.*

7. Appuyez sur la touche de nettoyage  $\mathcal{L}$ . L'imprimante déplace la tête d'impression et lance le chargement en encre.

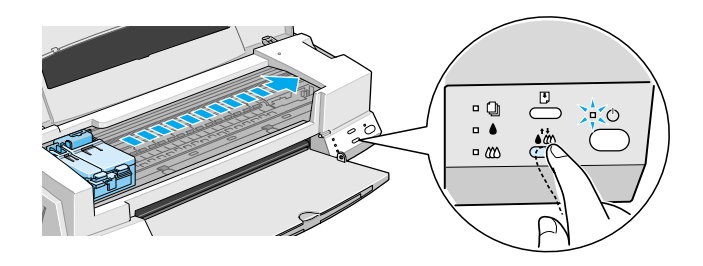

Le chargement en encre dure près d'une minute pendant laquelle le voyant de mise en marche  $\Diamond$  clignote et l'imprimante émet divers bruits mécaniques. Cela est normal. Quand le système d'encre est chargé, la tête revient en position de repos (à l'extrême droite) et le voyant de mise en marche P cesse de clignoter.

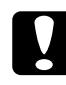

*Important :*<br> *Ne mettez jamais l'imprimante hors tension tant que le voyant de mise en marche*<sup>(1</sup>) cliquate *voyant de mise en marche*  $\circledcirc$  *clignote.* 

8. Fermez le capot de l'imprimante.

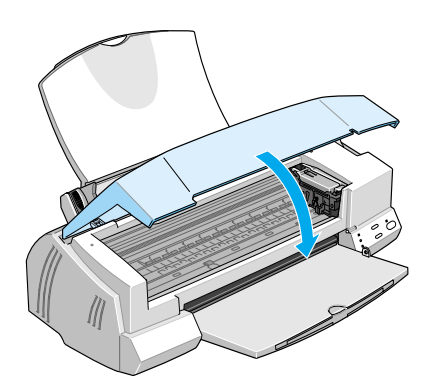

<span id="page-19-0"></span>Vous êtes maintenant prêt à raccorder l'imprimante à votre ordinateur. Pour la brancher sur votre PC, lisez la section suivante. Pour la brancher sur un Macintosh, voir, ["Branchement](#page-22-0)  [de l'imprimante à un Macintosh" en page 21.](#page-22-0)

# *Connexion de l'imprimante à votre PC*

## *Remarque :*

*Pour brancher et utiliser le port USB, lisez le Guide de l'utilisateur USB livré avec cette imprimante.*

## *Connexion à une interface parallèle*

Connectez l'imprimante à l'ordinateur par son interface parallèle intégrée à l'aide d'un câble parallèle blindé à paire torsadée.

Suivez les étapes décrites ci-dessous pour connecter votre imprimante.

- 1. Vérifiez que l'imprimante et l'ordinateur sont hors tension.
- 2. Enfoncez fermement l'une des extrémités du câble dans le port d'interface de l'imprimante et pressez sur les clips latéraux jusqu'à ce qu'ils s'enclenchent. Si ce câble est muni d'un fil de masse, connectez-le à la prise de mise à la terre située sous le connecteur d'interface.

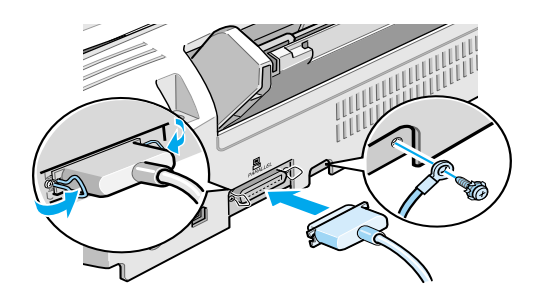

<span id="page-20-0"></span>3. Enfoncez l'autre extrémité du câble dans le port parallèle de l'ordinateur. S'il y a lieu, fixez le fil de masse sur la prise de mise à la terre située à l'arrière de l'ordinateur.

Voir "Installation du logiciel d'impression sur votre PC" en page 19 pour savoir installer le logiciel d'impression. Vous devez installer ce logiciel avant de pouvoir utiliser votre imprimante.

# *Installation du logiciel d'impression sur votre PC*

Quand l'imprimante et l'ordinateur sont connectés, installez le logiciel qui se touve sur le CD-ROM "Logiciel d'impression pour EPSON Stylus Photo 1200" livré avec l'imprimante.

Votre logiciel d'impression comprend les éléments suivants :

❏ Pilote d'imprimante

Le pilote d'imprimante est le logiciel qui gère, ou "pilote", votre imprimante. Il vous permet de définir des paramètres tels que qualité et vitesse d'impression, type de support et taille du papier.

❏ Utilitaires

Les utilitaires Vérification des buses, Nettoyage des têtes, et Alignement des têtes vous permettent de maintenir votre imprimante dans un état de marche optimal.

## ❏ EPSON Status Monitor 2

L'utilitaire EPSON Status Monitor 2 vous indique les erreurs d'imprimante et affiche des informations sur l'état de l'imprimante telles que le niveau d'encre. L'utilitaire Status Monitor vous guide pendant le remplacement des cartouches. Si vous utilisez la version disquette du logiciel, faites une copie de sauvegarde du logiciel d'impression EPSON avant de commencer l'installation. Pour faire une version disquette du logiciel à partir du CD-ROM, insérez ce CD-ROM dans son lecteur, puis cliquez sur le bouton Utilitaire de création de disquette de sauvegarde et suivez les instructions qui s'affichent.

# *Installation sous Windows 95, 98 et NT 4.0*

1. Insérez le CD du logiciel d'impression livré avec l'imprimante dans le lecteur de CD-ROM. La boîte de dialogue Installer s'affiche. (Si vous utilisez la version disquette, choisissez le lecteur de disquette, double-cliquez sur l'icône du lecteur correspondant et sur l'icône Install.exe.)

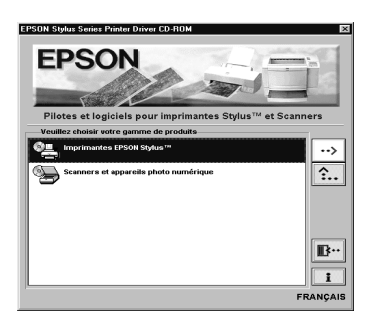

- 2. Double-cliquez sur Installer le pilote/utilitaire pour lancer l'installation du logiciel d'impression.
- 3. Quand l'installation est achevée, cliquez sur OK.

L'installation de l'utilitaire EPSON Status Monitor 2 est automatique. Suivez les instructions qui s'affichent.

## *Remarque :*

❏ *Si, à la mise sous tension de l'ordinateur, l'écran Nouveau périphérique détecté, ou tout autre Assistant apparaît, cliquez sur*  Annuler *et suivez la procédure ci-dessous.*

## <span id="page-22-0"></span>❏ *La durée de l'installation dépend de votre ordinateur.*

Pour en savoir plus sur l'ouverture et l'utilisation du logiciel, voir ["Impression de votre première page sous Windows" en page 28.](#page-29-0) Voir aussi la section "Utilisation du logiciel d'impression sous Windows" du Guide de référence.

 Si vous utilisez votre imprimante en réseau, lisez la section "Impression en réseau" du Guide de référence.

## *Installation sous Windows 98 avec une interface USB*

Si vous avez raccordé votre imprimante via l'interface USB, vous devez installer le pilote de périphérique d'imprimante USB EPSON ainsi que le logiciel d'impression du CD-ROM livré avec l'imprimante. Suivez les indications du *Guide de l'utilisateur USB*.

Pour plus d'informations sur l'ouverture et l'utilisation du logiciel, voir ["Impression de votre première page sous Windows"](#page-29-0)  [en page 28.](#page-29-0) Voir aussi la section "Utilisation du logiciel d'impression sous Windows" du Guide de référence.

# *Branchement de l'imprimante à un Macintosh*

## *Remarque :*

*Pour vous connecter à un ordinateur iMac par le port USB, lisez le Guide de l'utilisateur USB livré avec votre imprimante.*

Pour utiliser l'interface série intégrée de l'imprimante, munissezvous d'un câble Apple Système/Périphérique-8.

Effectuez les opérations suivantes pour connecter l'imprimante :

1. Vérifiez que l'imprimante et le Macintosh sont hors tension.

2. Fixez l'une des extrémités du câble d'interface au connecteur série situé à l'arrière de l'imprimante.

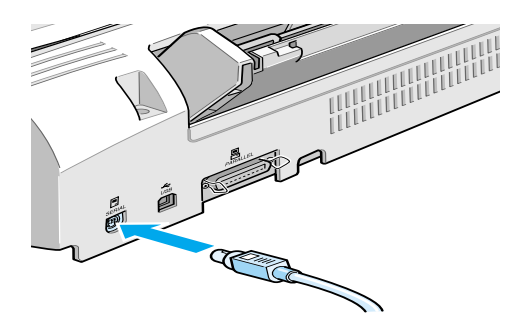

3. Fixez l'autre extrémité sur le port imprimante ou le port modem du Macintosh. Ces ports sont identifiés par les icônes suivantes.

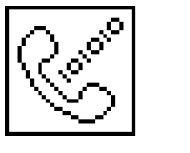

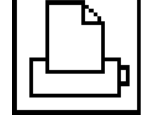

port modem port imprimante

Lisez la section suivante pour installer le logiciel d'impression. Il doit être installé pour que vous puissiez utiliser l'imprimante

Pour en savoir plus sur l'ouverture et l'utilisation du logiciel, voir ["Impression de votre première page sous Macintosh" en page 30.](#page-31-0) Voir aussi la section "Emploi du logiciel d'impression sous Macintosh" du Guide de référence.

# <span id="page-24-0"></span>*Installation du logiciel d'impression sur votre Macintosh*

Quand l'imprimante est raccordée au Macintosh, vous pouvez installer le logiciel "Logiciel d'impression pour imprimante EPSON Stylus Photo 1200" du CD-ROM livré avec l'imprimante.

Ce logiciel comprend les éléments suivants :

❏ Pack pilote imprimante EPSON

## **SP1200**

C'est le pilote qui gère votre imprimante. Il vous permet de définir des paramètres tels que le type de support, la qualité et la vitesse d'impression et la taille du papier.

## **EPSON Monitor3**

C'est l'utilitaire qui contrôle et gère les impressions en tâche de fond. Pour vous en servir, vous devez activer l'option Impression en tâche de fond dans le sélecteur.

## **StatusMonitor**

C'est l'utilitaire qui mémorise l'état courant de votre imprimante et vous prévient en cas d'erreur d'impression.

## **Les utilitaires**

Les utilitaires de Vérification des buses, de Nettoyage et d'Alignement des têtes vous permettent de maintenir votre imprimante dans un état de fonctionnement optimal.

## **ColorSync 2.0 et les profiles**

Ces utilitaires font correspondre les couleurs de votre écran à celles de l'impression. Ils sont très utiles pour des graphiques ou des images numérisées.

Si vous utilisez la version disquette, faites une copie de sauvegarde du logiciel d'impression EPSON pour Macintosh avant de lancer l'installation.

# c *Important : Désactivez tous les programmes de protection anti-virus avant d'installer le logiciel d'impression.*

Effectuez les opérations suivantes pour installer le logiciel :

- 1. Démarrez votre Macintosh et insérez le CD-ROM comportant le logiciel de l'imprimante EPSON dans le lecteur de CD - ROM. (Si vous utilisez les disquettes, placez-les dans le lecteur de disquette.)
- 2. Le disque contenant le logiciel d'impression EPSON est lancé automatiquement.
- 3. Si une seule icône Installer apparaît, double-cliquez-y. Si des dossiers comportant des icônes Installer correspondant à différentes langues apparaîssent, double-cliquez sur celui de votre langue puis sur l'icône Installer qui s'y trouve.
- 4. Dans l'écran inital, cliquez sur Continuer. La boîte de dialogue suivante apparaît.

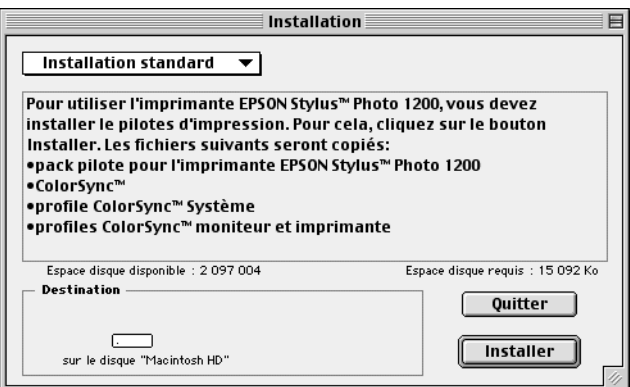

5. Pour installer la totalité du logiciel enregistré sur le CD-ROM, vérifiez que la zone Disque de Destination indique le bon lecteur et cliquez sur Installer.

<span id="page-26-0"></span>Si vous manquez d'espace disque dur, choisissez Installation personnalisée dans le menu déroulant et cliquez sur Pack Pilote Série. Confirmez la destination de l'installation, et cliquez sur Installer.

## *Remarque :*

*Cliquez sur i) pour obtenir des informations sur chaque élément.* 

6. Quand un message vous indique que l'installation est achevée, cliquez sur Redémarrer pour terminer l'installation et redémarrer votre ordinateur.

# *Choix de votre imprimante dans le sélecteur*

Une fois le logiciel installé, ouvrez le Sélecteur pour choisir votre imprimante. Sélectionnez-la la première fois que vous l'utilisez ou à chaque fois que vous souhaitez en utiliser une autre. Votre Macintosh utilisera toujours la dernière imprimante sélectionnée.

## *Remarque :*

*Avec un Macintosh Quadra 950 ou 900, choisissez* Compatible *dans la boîte de dialogue Commutation série avant de choisir votre imprimante dans le Sélecteur. Pour ouvrir cette boîte, choisissez*  Panneau de configuration *dans le menu Pomme puis*  Commutation Série*.*

1. Vérifiez que l'imprimante est connectée au Macintosh et qu'elle est sous tension.

2. Choisissez Sélecteur dans le menu Pomme et cliquez sur votre imprimante et sur le port auquel elle est connectée.

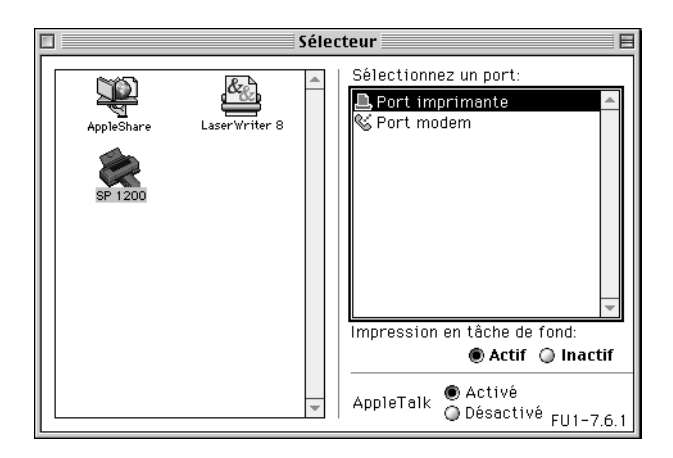

## *Remarque :*

❏ *Si vous utilisez un iMac vous devez sélectionner le port USB.*

- ❏ *En réseau AppleTalk, un message d'alerte peut apparaître quand vous cliquez sur un port. Cliquez sur l'autre port, ou choisissez Désactivé pour le paramètre AppleTalk et sélectionnez votre port.*
- 3. Cliquez sur les boutons d'Impression en tâche de fond pour activer ou désactiver cette option.

Si cette option est activée, vous pouvez utiliser votre Macintosh pendant la préparation d'une impression. Vous devez la désactiver si vous souhaitez que l'utilitaire EPSON Monitor3 gère les tâches d'impression.

4. Fermez le Sélecteur.

Pour plus d'informations sur l'ouverture et l'utilisation du logiciel, voir ["Impression de votre première page sous](#page-31-0)  [Macintosh" en page 30](#page-31-0). Voir aussi la section "Emploi du logiciel d'impression sous Macintosh" du Guide de référence.

# <span id="page-28-0"></span>*Chargement du papier*

Effectuez les opérations suivantes pour charger du papier ordinaire de format A4 ou Letter dans l'imprimante.

Vous pouvez aussi imprimer sur du papier jet d'encre, du film ou du papier glacé qualité photo, du papier photo, des transparents, des enveloppes, des cartes ou des feuilles autocollantes. Pour en savoir plus sur l'utilisation de ces supports, voir la section ["Chargement du papier spécial" en page 33,](#page-34-0) ou la section "Manipulation du papier" du Guide de référence.

1. Abaissez le plateau de sortie et étirez son extension. Ecartez le guide latéral gauche pour que l'espace entre les deux guides latéraux soit légèrement supérieur à la largeur du papier.

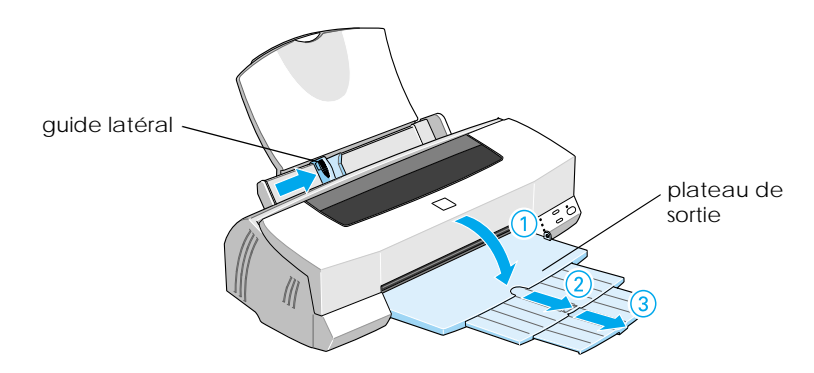

2. Déramez une pile de papier et taquez-la sur une surface plate pour aligner les bords.

<span id="page-29-0"></span>3. Chargez cette pile de papier en orientant la face imprimable vers le haut et en appuyant le bord droit de la pile sur le côté droit du chargeur. Puis faites glisser le guide latéral gauche contre le bord gauche de la pile de papier.

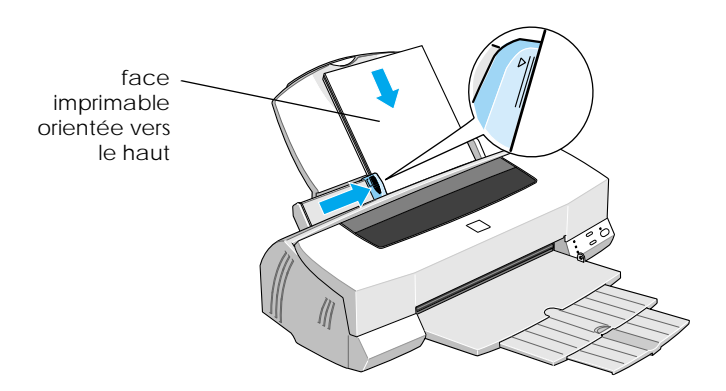

- *Remarque :* ❏ *Chargez toujours le papier dans le bac par sa largeur.*
- ❏ *Vérifiez que la pile de papier ne dépasse pas la flèche matérialisée sur le guide latéral.*

# *Impression de votre première page sous Windows*

Une fois le papier chargé, vous pouvez imprimer votre première page. Pour contrôler le fonctionnement de l'imprimante, il est conseillé d'imprimer le fichier LISEZMOI contenant les informations les plus récentes sur le logiciel d'impression.

Si vous préférez imprimer votre document, sélectionnez, dans votre application, le paramètre de Taille du papier adapté, puis imprimez le document selon les explications de l'étape 3, cidessous. (Consultez le manuel de votre logiciel pour savoir comment utiliser votre application.)

La procédure suivante permet d'imprimer le fichier LISEZMOI :

- 1. Vérifiez que vous avez chargé du papier de format A4 ou supérieur dans l'imprimante.
- 2. Cliquez sur Démarrer, pointez Programmes et Epson (pour Windows 95 et 98) ou Imprimantes EPSON (pour Windows NT 4.0), puis cliquez sur EPSON Stylus Photo 1200 Lisezmoi.
- 3. Cliquez sur Imprimer dans le menu Fichier. La boîte de dialogue Imprimer s'ouvre.
- 4. Vérifiez que votre imprimante est sélectionnée et cliquez sur Propriétés, sur Options ou sur les deux. La fenêtre des paramètres du pilote apparaît.

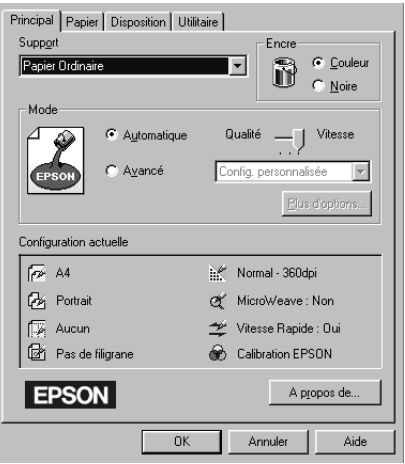

- 5. Cliquez sur l'onglet Principal si nécessaire puis dans la boîte de dialogue Type de support pour choisir le type de support que vous avez chargé dans l'imprimante.
- 6. Choisissez Couleur pour l'Encre.
- 7. Vérifiez que l'option Mode est sur Automatique.

<span id="page-31-0"></span>En mode Automatique, le logiciel d'impression gère au mieux les paramètres selon le support et l'encre choisis.

- 8. Vérifiez que les Paramètres courants affichent la bonne taille de papier. Sinon, cliquez sur l'onglet Papier et sélectionnez la bonne valeur dans la liste Taille du papier.
- 9. Cliquez sur OK en bas de la fenêtre. Vous revenez à la boîte d'impression (ou une boîte de dialogue similaire).
- 10. Cliquez sur Fermer, OK, ou Imprimer pour imprimer. Vous pouvez cliquer sur plusieurs de ces boutons.

Pendant l'impression, l'utilitaire EPSON Vitesse et progression apparaît, indiquant l'avancement de l'impression et l'état de l'imprimante. Pour en savoir plus, voir la section "Contrôle et gestion des travaux d'impression sous Windows" du Guide de référence.

Après l'impression, contrôlez vos résultats. Si tout est bien imprimé, votre imprimante EPSON est prête et elle va vous permettre de réaliser des impressions fantastiques. Si vous trouvez l'image imprimée trop pâle ou s'il y manque certains points, reportez-vous à la section ["Contrôle des buses de la tête](#page-42-0)  [d'impression" en page 41](#page-42-0) pour savoir comment contrôler et nettoyer les têtes d'impression.

Pour en savoir plus sur l'imprimante, lisez le *Guide de référence*. Pour en savoir plus sur le logiciel d'impression, consultez l'aide en ligne.

# *Impression de votre première page sous Macintosh*

Une fois le papier chargé, vous pouvez imprimer votre première page. Pour contrôler le fonctionnement de l'imprimante, il est conseillé d'imprimer le fichier LISEZMOI contenant les informations les plus récentes sur le logiciel d'impression.

Si vous préférez imprimer votre document, sélectionnez, dans votre application, la Taille du papier adaptée et imprimez le document selon les explications de l'étape 4 ci-dessous. (Lisez le manuel de votre logiciel pour savoir comment faire fonctionner l'application.)

La procédure suivante permet d'imprimer le fichier LISEZMOI :

- 1. Vérifiez que vous avez chargé du papier de format A4 ou supérieur dans l'imprimante.
- 2. Insérez le CD-ROM du logiciel dans le lecteur de CD-ROM.
- 3. Ouvrez le dossier Pilote et double-cliquez sur LISEZMOI.
- 4. Choisissez Mise en page dans le menu Fichier pour ouvrir la boîte de dialogue ci-dessous.

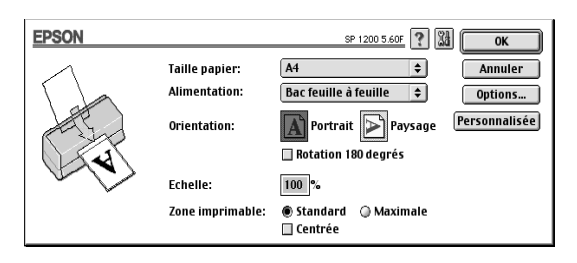

- 5. Sélectionnez le format du papier que vous avez chargé, dans la liste Taille du papier.
- 6. Sélectionner  $\boxed{A}$  Portrait ou  $\boxed{P}$  Paysage pour l'Orientation.
- 7. Quand vos choix sont définis, cliquez sur OK pour fermer la boîte de dialogue Mise en page.

## *Remarque :*

*Vous ne pouvez pas imprimer depuis la boîte de dialogue Mise en page, mais seulement depuis la boîte de dialogue Imprimer.*

8. Choisissez Imprimer dans le menu Fichier pour ouvrir la boîte de dialogue ci-dessous.

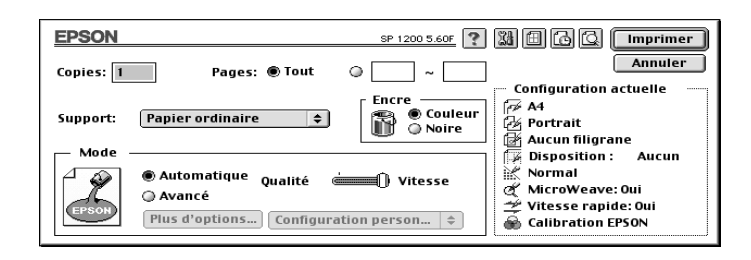

- 9. Choisissez le type du support que vous avez chargé dans l'imprimante dans la liste Type de support.
- 10. Choisissez Couleur pour l'option Encre.
- 11. Vérifiez que l'option Mode est sur Automatique.

En mode Automatique, le logiciel gère au mieux les paramètres selon les types de support et d'encre choisis.

12. Cliquez sur Imprimer pour lancer l'impression.

Après l'impression, contrôlez vos résultats. Si tout est bien imprimé, votre imprimante EPSON est prête et elle va vous permettre de réaliser des impressions fantastiques. Si vous trouvez l'image imprimée trop pâle ou s'il y manque certains points, reportez-vous à la section ["Contrôle des buses de la tête](#page-42-0)  [d'impression" en page 41](#page-42-0) pour savoir comment contrôler et nettoyer la tête d'impression.

Pour en savoir plus sur l'imprimante, lisez le *Guide de référence*. Pour en savoir plus sur le logiciel d'impression, consultez l'aide en ligne.

# <span id="page-34-0"></span>*Chargement du papier spécial*

Vous pouvez imprimer sur une grande diversité de supports spéciaux, y compris du papier jet d'encre, du film ou du papier glacé qualité photo, du papier photo, des transparents, des enveloppes, des cartes et des feuilles autocollantes.

Avant d'utiliser des supports spéciaux EPSON, lisez leur notice d'utilisation et n'oubliez pas les recommandations faites ci-après. Pour des détails sur l'emploi de ces supports, voir la section "Manipulation du papier" du Guide de référence.

## *Remarque :*

*Pour utiliser du papier ordinaire, voir ["Chargement du papier" en page](#page-28-0)  [27.](#page-28-0)*

- ❏ Vérifiez que la face imprimable du support est orientée vers le haut quand vous le placez dans le bac. Lisez la notice de ce support pour connaître sa face imprimable. Certains supports ont un coin coupé permettant de repérer la direction de chargement.
- ❏ Chargez toujours le papier par sa largeur.
- ❏ Vérifier que la pile de papier ne dépasse pas la flèche matérialisée à l'intérieur du guide latéral.
- ❏ La capacité de chargement pour les enveloppes et les supports spéciaux EPSON est donnée ci-dessous.

Enveloppes Jusqu'à 10 enveloppes.

## *Remarque :*

*Si l'épaisseur totale de la pile dépasse 10 mm, aplatissez chaque enveloppe avant le chargement.*

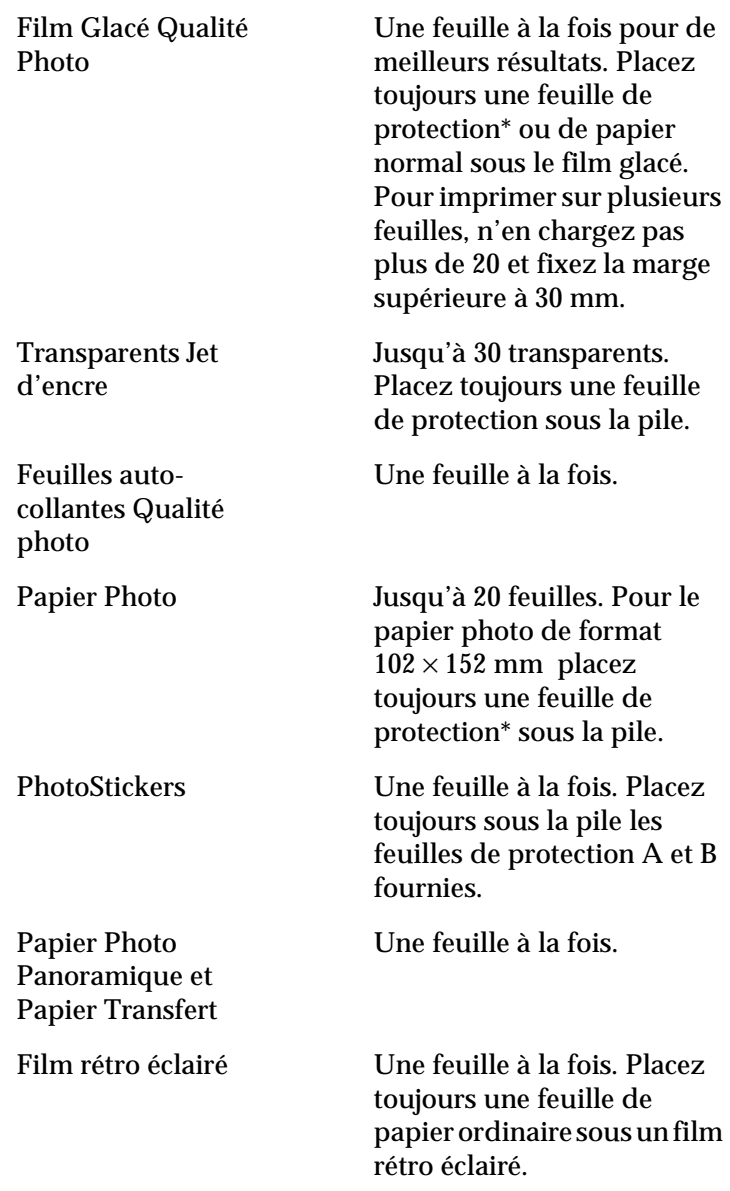

\*Veillez à ne pas imprimer sur la feuille de protection placée sous les supports spécaux.

# <span id="page-36-0"></span>*Remplacement des cartouches d'encre*

## *Utilisation du panneau de commandes de l'imprimante*

Les voyants lumineux de l'imprimante vous indiquent quand commander une nouvelle cartouche et quand la remplacer.

Ce tableau présente l'état des voyants de l'imprimante et les opérations à effectuer.

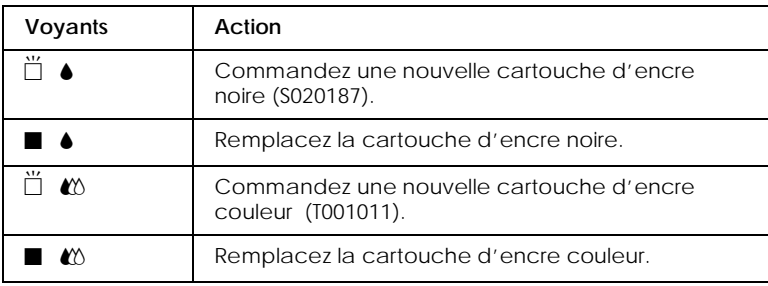

 $\blacksquare$  = allumé,  $\dddot{\square}$  = clignotant

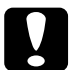

## Important :

- ❏ *EPSON recommande l'utilisation de cartouches d'encre de la marque EPSON et ne peut être responsable des dommages causés à votre imprimante par l'utilisation de produits d'autres marques.*
- ❏ *Laissez la vieille cartouche en place jusqu'à ce que vous en ayez une neuve pour empêcher l'encre se trouvant dans les buses de la tête d'impression de sécher.*

## *Remarque :*

*Quand l'une des cartouches est vide, vous ne pouvez plus imprimer jusqu'à ce que vous l'ayez remplacée, même si l'autre n'est pas vide.*

Effectuez les opérations suivantes pour remplacer une cartouche d'encre à partir du panneau de commandes de l'imprimante.

- 1. Vérifiez que l'imprimante est sous tension. Le voyant de mise en marche  $\circlearrowleft$  doit être allumé, mais pas clignotant. (Déterminez quelle est la cartouche à remplacer à l'aide des voyants de fin d'encre  $\bullet$  noire et  $\omega$  couleur.)
- 2. Abaissez le plateau de sortie, à l'avant de l'imprimante, puis ouvrez le capot de l'imprimante.
- 3. Maintenez la touche de nettoyage  $\mathbf{C}^{\dagger}$  enfoncée pendant trois secondes, jusqu'à ce que la tête d'impression se déplace légèrement sur la gauche, en position de remplacement de cartouche et que le voyant de mise en marche  $\circlearrowleft$  clignote.

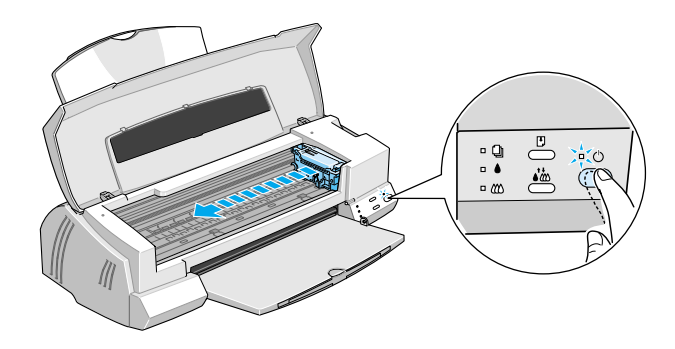

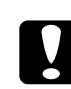

c *Important : Ne déplacez pas la tête d'impression à la main. Utilisez toujours la touche de nettoyage •*  $\bf{R}$  *pour ne pas endommager l'imprimante.*

## *Remarque :*

*Si vous appuyez sur la touche de nettoyage*  $\bullet\bullet\bullet\bullet$  pendant trois *secondes alors que les voyants de fin d'encre* ♦ *et*  $\&$  *sont éteints, l'imprimante lance le nettoyage de la tête d'impression.*

4. Relevez complètement le levier de verrouillage de la cartouche à remplacer. Cette cartouche sort alors partiellement de son logement.

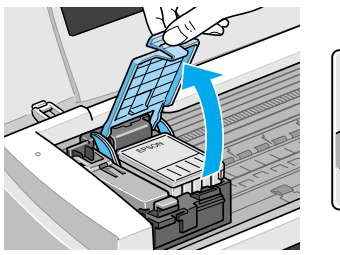

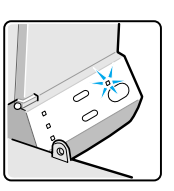

Cette illustration montre le remplacement de la cartouche d'encre couleur. Pour remplacer la cartouche noire, soulevez le petit levier se trouvant sur la gauche.

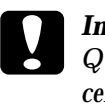

**C** *Important*<br>Quand vous relevez le levier de verrouillage d'une cartouche,<br>celle ci devient inutilisable et ne peut être réinstellée, même *celle-ci devient inutilisable et ne peut être réinstallée, même si elle n'est pas vide.*

5. Sortez la cartouche de l'imprimante et jetez-la selon les réglementations locales. Ne détruisez pas les cartouches usagées et n'essayez pas de les recharger.

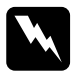

w *Attention : Si vous avez de l'encre sur les mains, lavez-les à l'eau et au savon. En cas de contact avec les yeux, rincez à l'eau claire.*

6. Retirez la cartouche de son emballage protecteur. Ensuite, retirez uniquement le ruban adhésif jaune de la cartouche.

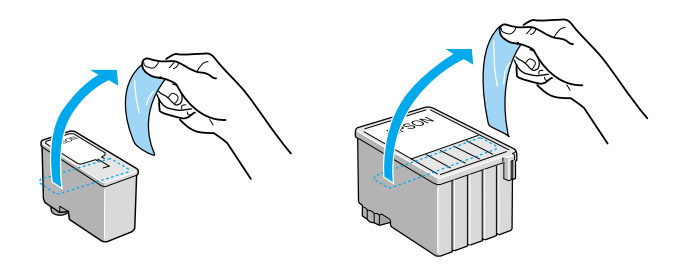

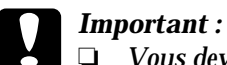

❏ *Vous devez décoller le ruban adhésif jaune de la cartouche. La cartouche serait définitivement endommagée s'il était en place au moment de son installation.*

- ❏ *Ne retirez pas le ruban bleu ; sans lui, la cartouche se boucherait et ne pourrait plus imprimer.*
- ❏ *Ne retirez pas le ruban adhésif situé sous la cartouche pour l'empêcher de fuir.*
- 7. Glissez doucement la cartouche dans son logement en orientant l'étiquette vers le haut. N'enfoncez pas la cartouche.

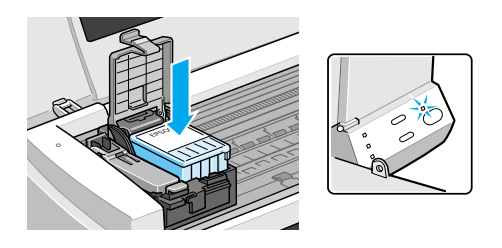

8. Abaissez le levier de verrouillage de la cartouche jusqu'à ce qu'il s'enclenche.

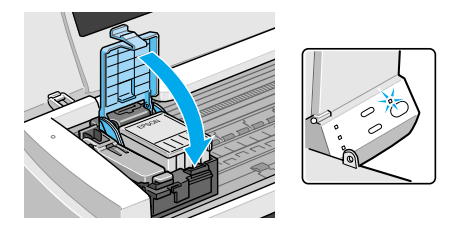

Cette illustration montre le remplacement de la cartouche d'encre couleur. Pour remplacer la cartouche noire, abaissez le petit levier se trouvant sur la gauche.

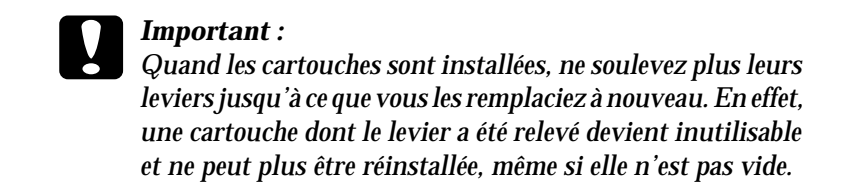

9. Vérifiez que les voyants de fin d'encre $\triangle$  et  $\triangle$  sont éteints, puis appuyez sur la touche de nettoyage  $\sqrt{\omega}$ . L'imprimante déplace la tête d'impression et lance le chargement du système en encre. Cela dure près d'une minute. Quand le chargement est terminé, l'imprimante ramène la tête d'impression en position de repos et le voyant de mise en marche  $\circlearrowright$  cesse de clignoter.

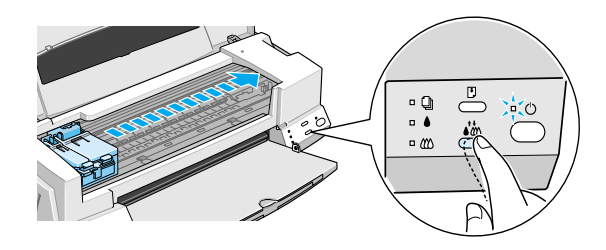

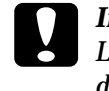

*C Important :*<br> *Le voyant de mise en marche*  $\circlearrowright$  *clignote pendant toute la*<br>
durée du chargement en enere. Ne metter iemais *durée du chargement en encre. Ne mettez jamais l'imprimante hors tension tant qu'il clignote, pour ne pas risquer d'interrompre le chargement en encre.*

10. Refermez le capot de l'imprimante.

## <span id="page-42-0"></span>*Contrôle des buses de la tête d'impression*

S'il vous semble que l'image imprimée devient pâle ou qu'il manque des points, vous pourrez résoudre ces problèmes en contrôlant les buses de la tête d'impression.

Vous pouvez contrôler les buses depuis votre ordinateur à l'aide de l'utilitaire Vérification des buses du logiciel d'impression, ou directement depuis l'imprimante à l'aide des touches du panneau de commandes :

## *Remarque :*

*Ne lancez pas l'utilitaire Vérification des buses pendant l'impression pour ne pas tacher vos sorties papier.*

## *Emploi de l'utilitaire Vérification des buses*

Pour les utilisateurs de Windows

- 1. Ouvrez la fenêtre du logiciel d'impression.
- 2. Cliquez sur l'onglet Utilitaire et sur Vérification des buses.
- 3. Suivez les messages qui s'affichent.

Pour les utilisateurs de Macintosh

- 1. Ouvrez la boîte de dialogue Imprimer.
- 2. Cliquez sur l'icône Utilitaire et sur Vérification des buses.
- 3. Suivez les messages qui s'affichent.

## *Utilisation des touches du panneau de commandes*

1. Maintenez la touche d'avancement et d'éjection  $\mathbb{F}$  et appuyez sur la touche de mise en marche  $\circledcirc$  pour mettre l'imprimante sous tension. Relâchez ces touches.

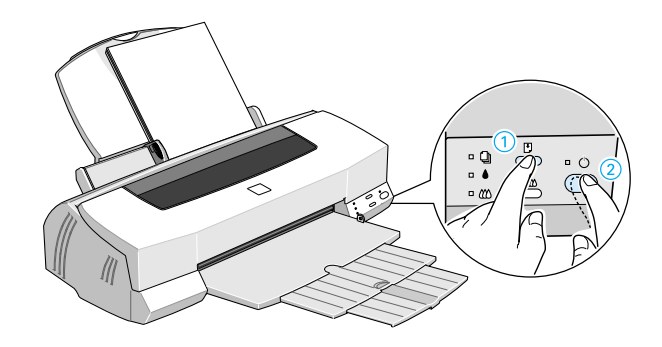

L'imprimante imprime une page de test donnant des informations sur la version de la mémoire morte (ROM) de votre imprimante, le code du compteur d'encre et une grille de contrôle des buses. Voici une impression normale :

Echantillon correct

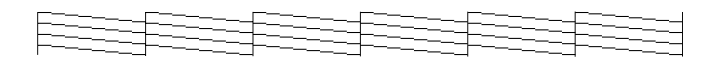

La tête d'impression a besoin d'être nettoyée

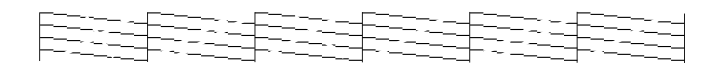

L'exemple ci-dessus est en noir et blanc mais la page de test est en couleur (CMJN).

2. Appuyez sur la touche de mise en marche  $\circlearrowleft$  pour mettre l'imprimante hors tension quand elle a fini d'imprimer la grille de contrôle des buses.

<span id="page-44-0"></span>Si l'impression de la page de test n'est pas satisfaisante, par exemple, s'il manque des segments de lignes, c'est qu'il y a un problème avec l'imprimante. Il peut s'agir d'une buse bouchée ou d'une tête mal alignée. Voir la section suivante pour en savoir plus sur le nettoyage de la tête. Pour en savoir plus sur son alignement, voir ["Alignement de la tête](#page-46-0)  [d'impression" en page 45](#page-46-0).

# *Nettoyage de la tête d'impression*

S'il vous semble que l'image imprimée pâlit ou qu'il manque des points, vous résoudrez ces problèmes en nettoyant la tête d'impression, pour vérifier que les buses projettent bien l'encre.

Nettoyez la tête depuis votre ordinateur avec l'utilitaire Nettoyage des têtes du logiciel d'impression, ou depuis l'imprimante avec les touches du panneau de commandes.

## *Remarque :*

- ❏ *Le nettoyage de la tête utilise les encres noire et couleur. Pour ne pas en gaspiller, n'effectuez cette opération que si la qualité diminue.*
- ❏ *Lancez l'utilitaire Vérification des buses pour savoir si la tête a besoin d'être nettoyée. Cela économise l'encre.*
- ❏ *Vous ne pouvez nettoyer la tête tant que le voyant de fin d'encre* B *ou* A *est allumé ou clignotant. Commencez par remplacer la cartouche usagée.*
- ❏ *Ne lancez pas l'utilitaire Nettoyage des têtes ou Vérification des buses pendant l'impression pour ne pas tacher vos sorties papier.*

## *Emploi de l'utilitaire Nettoyage des têtes*

Pour les utilisateurs de Windows

1. Ouvrez la fenêtre du logiciel d'impression.

- 2. Cliquez sur l'onglet Utilitaire, puis sur le bouton Nettoyage des têtes.
- 3. Suivez les messages qui s'affichent.

Pour les utilisateurs de Macintosh

- 1. Cliquez sur l'icône Utilitaire, puis sur le bouton Nettoyage des têtes.
- 2. Suivez les messages qui s'affichent.

# *Utilisation des touches du panneau de commandes*

1. Vérifiez que le voyant de mise en marche  $\circlearrowright$  est allumé et que les voyants de fin d'encre  $\bullet$  et  $\&$  sont éteints.

## *Remarque :*

 $Si I'$ un des voyants♦ ou **L**<sup>△</sup> est allumé ou clignotant, vous ne pouvez *pas nettoyer la tête, car cela lance la procédure de remplacement de la cartouche. Pour ne pas remplacer de cartouche à ce moment là, appuyez sur la touche de nettoyage* R *pour ramener la tête en position de repos.*

2. Maintenez la touche de nettoyage  $\mathbf{A}^*$  enfoncée pendant trois secondes.

L'imprimante lance le nettoyage de la tête et le voyant  $\mathcal O$ clignote. Le cycle de nettoyage dure environ une minute.

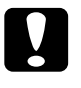

**c** *Important :*<br> *Ne mettez jamais l'imprimante hors tension pendant que le* voyant (<sup>1</sup>), clistats, nour ne nes l'endemmeser *voyant* P *clignote, pour ne pas l'endommager.*

3. Quand le voyant  $\circlearrowleft$  cesse de clignoter, imprimez quelques lignes pour vérifier que la tête est propre et réinitialiser le cycle de nettoyage.

<span id="page-46-0"></span>Si la qualité ne s'est pas améliorée après avoir répété cette procédure plusieurs fois, mettez l'imprimante hors tension et attendez une nuit. Puis recommencez le nettoyage de la tête.

Si la qualité ne s'est toujours pas améliorée après avoir répété cette procédure plusieurs fois, l'une des cartouches peut être vieille ou abîmée et devrait être remplacée. Pour remplacer une cartouche avant qu'elle ne soit vide, voir la section ["Remplacement des](#page-36-0)  [cartouches d'encre" du Guide de référence](#page-36-0). Si la qualité ne s'est pas améliorée après avoir changé les cartouches, contactez votre revendeur.

## *Remarque :*

*Pour maintenir la qualité d'impression, nous vous conseillons de mettre l'imprimante sous tension au moins une fois par mois.*

# *Alignement de la tête d'impression*

Si vous constatez un décalage des lignes verticales, servez-vous de l'utilitaire Alignement des têtes de votre logiciel d'impression.

## *Remarque :*

*Ne lancez pas l'utilitaire Alignement des têtes pendant une impression pour ne pas tacher vos sorties papier.*

Pour les utilisateurs de Windows

1. Vérifiez qu'il y a du papier dans le chargeur.

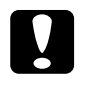

**C** *Important :*<br> *Utilisez du papier d'au moins 210 mm de large ; par exemple, <br>
du papier de fermet AA chargé par la largeur, peur que du papier de format A4 chargé par la largeur, pour que l'encre ne soit pas projetée directement sur le rouleau.*

2. Ouvrez la fenêtre du logiciel d'impression. Pour en savoir plus, voir la section"Ouverture du logiciel d'impression" du Guide de référence.

- 3. Cliquez sur l'onglet Utilitaire et sur Alignement des têtes.
- 4. Suivez les messages de l'écran pour aligner la tête.

Pour les utilisateurs de Macintosh

- 1. Vérifiez que du papier de format A4 ou supérieur est chargé.
- 2. Cliquez sur l'icône Utilitaire de la boîte de dialogue Imprimer. Puis cliquez sur Alignement des têtes.
- 3. Suivez les messages de l'écran pour aligner la tête d'impression.

# <span id="page-48-0"></span>*Dépannage*

# *Voyants d'erreur*

Vous pouvez identifier la plupart des problèmes courants avec les voyants du panneau de commandes de l'imprimante. Si l'imprimante s'arrête et que les voyants s'allument ou clignotent, utilisez le tableau suivant, qui présente l'état des voyants, pour définir le problème, puis suivez les solutions conseillées.

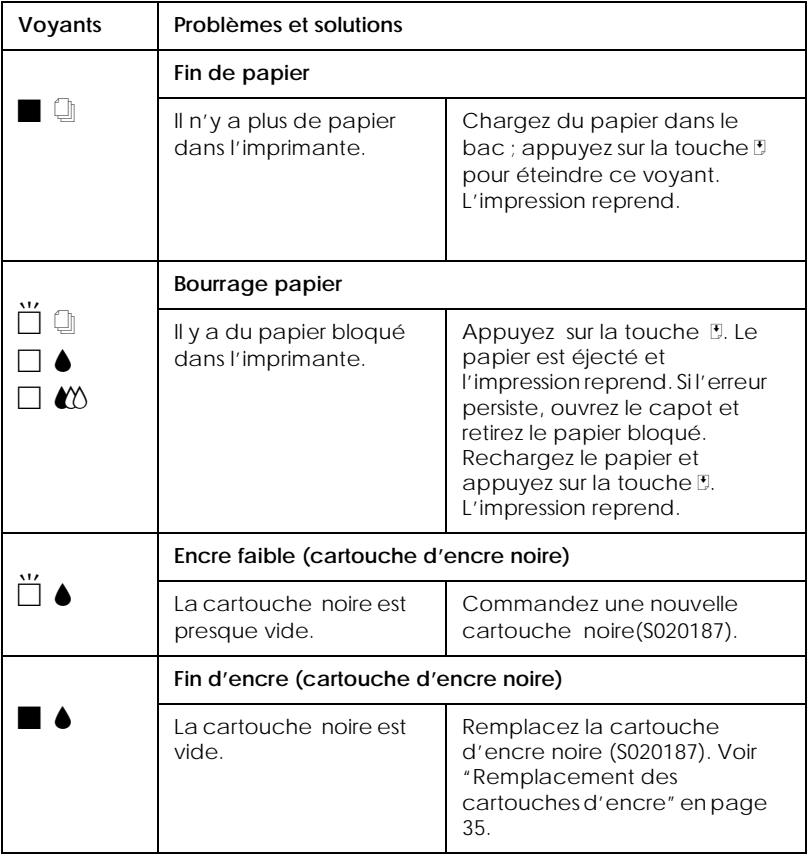

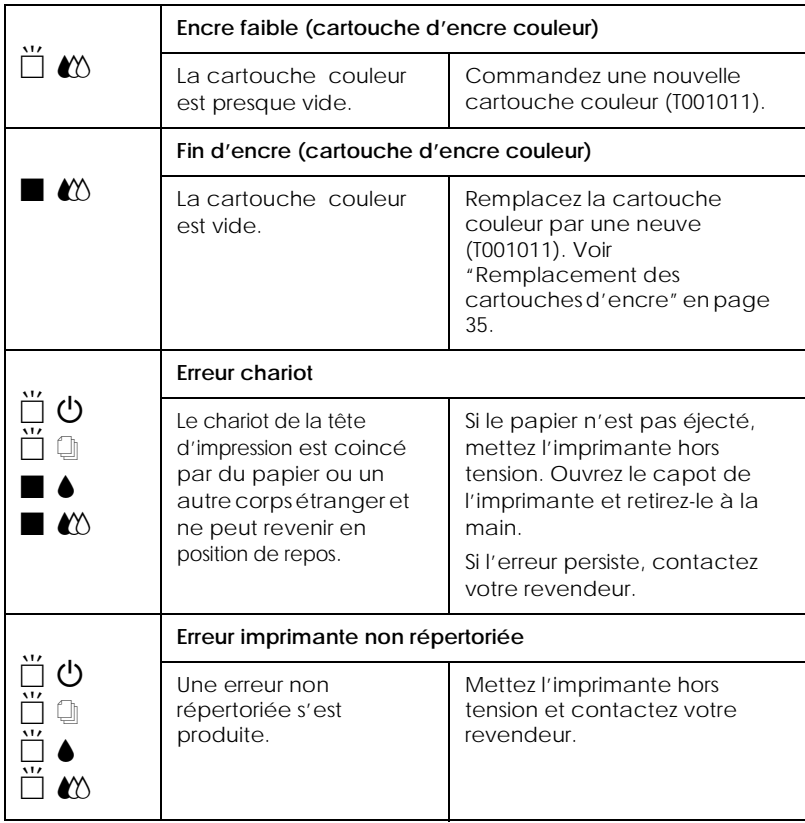

 $\blacksquare$  = allumé,  $\square$  = éteint,  $\breve{\square}$  = clignotant

# <span id="page-50-0"></span>*Problèmes les plus courants et leurs solutions*

La plupart des problèmes d'impression ont une solution simple. Définissez le problème par rapport à ceux qui sont décrits ci-après et appliquez les solutions recommandées. Pour en savoir plus, consultez la section ["Dépannage" du Guide de référence](#page-48-0).

## *Problèmes de qualité d'impression*

Si vous avez des problèmes de qualité d'impression, essayez les solutions présentées ici.

## *Bandes horizontales*

- ❏ Vérifiez que la face imprimable du papier est orientée vers le haut dans le chargeur.
- ❏ Lancez l'utilitaire de nettoyage des têtes pour nettoyer les buses encrassées.

### *Décalage vertical*

- ❏ Vérifiez que la face imprimable du papier est orientée vers le haut dans le chargeur.
- ❏ Lancez l'utilitaire d'alignement des têtes.
- ❏ Désactivez l'option Vitesse rapide de votre pilote. Pour d'autres instructions, consultez l'aide en ligne du pilote sous Windows. Sous Macintosh, voir "Utilisation des paramètres avancés" du Guide de référence.

### *Certaines couleurs sont absentes*

- ❏ Vérifiez que le papier n'est pas endommagé, sale ou vieux.
- ❏ Lancez l'utilitaire de nettoyage des têtes pour nettoyer les buses encrassées.

❏ Contrôlez les voyants de fin d'encre B noire et A couleur. Si l'un d'eux clignote, remplacez la cartouche correspondante. Voir ["Remplacement des cartouches d'encre" du Guide de](#page-36-0)  [référence](#page-36-0).

## *Les impressions sont floues ou tachées*

Essayez une ou plusieurs de ces solutions.

- ❏ Vérifiez que la face imprimable du papier est orientée vers le haut dans le chargeur.
- ❏ Vérifiez que votre papier n'est pas endommagé, sale ou vieux.
- ❏ Positionnez le levier de réglage sur "+" et vérifiez que le paramétrage du Type de support de votre pilote est correct.

## *Problèmes d'alimentation papier ou de bourrage*

Si l'imprimante n'entraîne pas le papier, entraîne plusieurs feuilles ou si le papier provoque un bourrage, retirez la pile de papier et rechargez-la, puis appuyez sur la touche d'avancement E. Contrôlez aussi les points suivants :

- ❏ Le papier n'est ni vieux, ni gras.
- ❏ Vous n'avez pas chargé de papier au-delà de la flèche matérialisée sur le guide latéral gauche.
- ❏ Les guides latéraux sont bien positionnés.
- ❏ Le papier n'est ni trop fin, ni rugueux. Utilisez du papier répondant aux exigences de votre imprimante. Consultez le *Guide de référence* pour les caractéristiques techniques de l'imprimante.

# <span id="page-52-0"></span>*Annulation de l'impression*

Effectuez les opérations suivantes pour annuler l'impression.

## *Sous Windows*

Quand vous envoyez une tâche d'impression à l'imprimante, la fenêtre de progression s'affiche sur votre écran d'ordinateur.

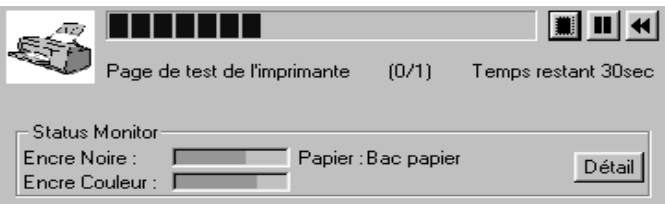

Cliquez sur le bouton d'arrêt pour annuler l'impression.

# *Sous Macintosh*

## *Quand l'option d'impression en arrière plan est activée*

1. Sélectionnez EPSON Monitor3 dans le menu des applications.

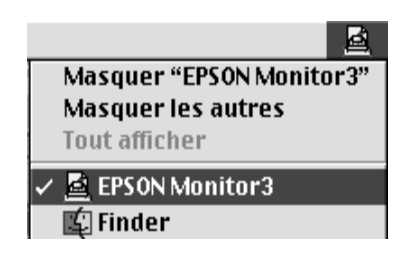

2. Cliquez sur le bouton  $\Box$ , puis sur le bouton  $\Box$  pour annuler la tâche d'impression.

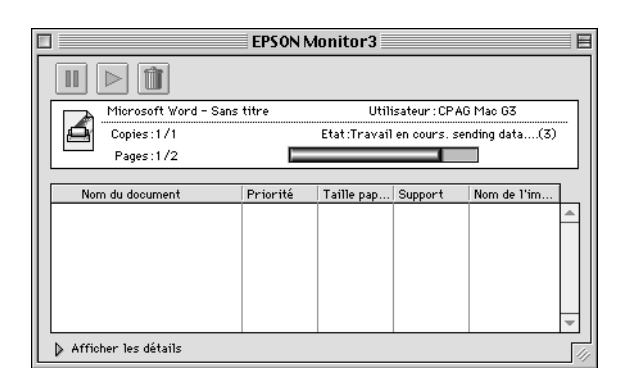

## *Remarque :*

*Si l'impression n'est pas annulée de la façon décrite ci-dessus, appuyez sur la touche de mise en marche* P *pour mettre l'imprimante hors tension.*

## *Quand l'option d'impression en arrière plan est désactivée*

Maintenez enfoncée la touche  $\Re$  de votre clavier et appuyez sur (le point) . pour annuler la tâche d'impression.

## *Remarque :*

*Si l'impression n'est pas annulée de la façon décrite ci-dessus, appuyez sur la touche de mise en marche* P *pour mettre l'imprimante hors tension.*

# <span id="page-54-0"></span>*Comment obtenir de l'aide*

Si votre imprimante ne fonctionne pas correctement et que vous ne pouvez résoudre vos problèmes avec les informations contenues dans ce manuel, dans l'aide en ligne et dans Réponses EPSON, appelez le support technique.

> SUPPORT TECHNIQUE EPSON FRANCE

## **08 36 686 687**

*2,23 F la minute Ouvert du lundi au samedi de 9h00 à 20h00 sans interruption.*

Pour nous permettre de vous aider bien plus rapidement, merci de nous fournir les informations ci-dessous :

**Numéro de série de l'imprimante :** *(L'étiquette portant ce numéro est au dos de la machine.)*

**Modèle de l'imprimante** :

**Marque et modèle de votre ordinateur** :

## **Version du logiciel d'impression :**

(*Reportez-vous au menu Version.*)

**Version de Windows que vous utilisez** :

**Version de(s) l'application(s) que vous utilisez normalement avec votre imprimante** :

Vous pouvez également consulter notre site Web :

# **http://www.epson.fr**

# <span id="page-56-0"></span>*Options et consommables*

## *Câbles d'interface*

Vous pouvez utiliser n'importe quel câble d'interface répondant aux caractéristiques suivantes. Consultez le manuel de votre ordinateur pour plus d'informations.

- ❏ Câble d'interface parallèle (blindé) CAEFS0018 , un connecteur D-SUB 25 broches (côté ordinateur) et un autre 36 broches Amphenol 57 Series (côté imprimante)
- ❏ Câble d'interface USB (blindé) CAEFS0020, un connecteur Series A 4 broches (côté ordinateur) et un autre Series B 4 broches (côté imprimante) (Ce câble n'est pas disponible dans tous les pays.)
- ❏ Câble série pour Macintosh CAEFS0009

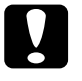

c *Important : Utilisez de préférence les câbles d'interface cités ci-dessus. L'utilisation d'autres câbles non couverts par la garantie EPSON peut être la cause de dysfonctionnements de l'imprimante.*

## *Cartouches d'encre*

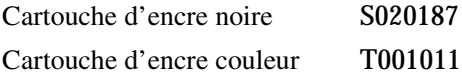

## *Supports spéciaux EPSON*

La plupart des papiers normaux donnent de bons résultats avec cette imprimante. De plus, EPSON propose des supports spéciaux conçus pour permettre aux imprimantes à jet d'encre de donner des résultats de première qualité.

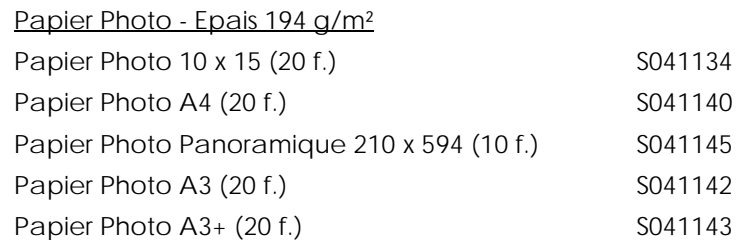

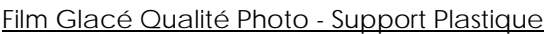

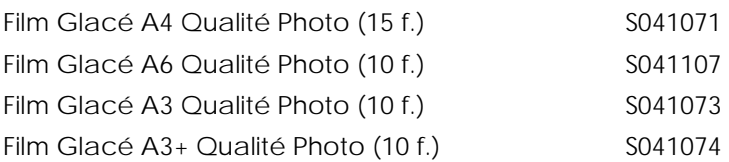

## Papier Couché Qualité Photo

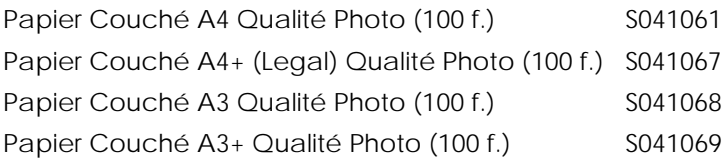

## Papier Couché 360 dpi

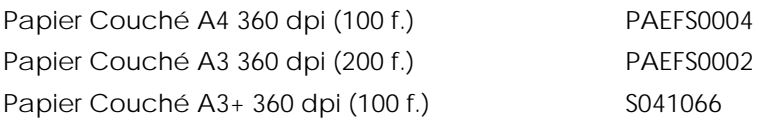

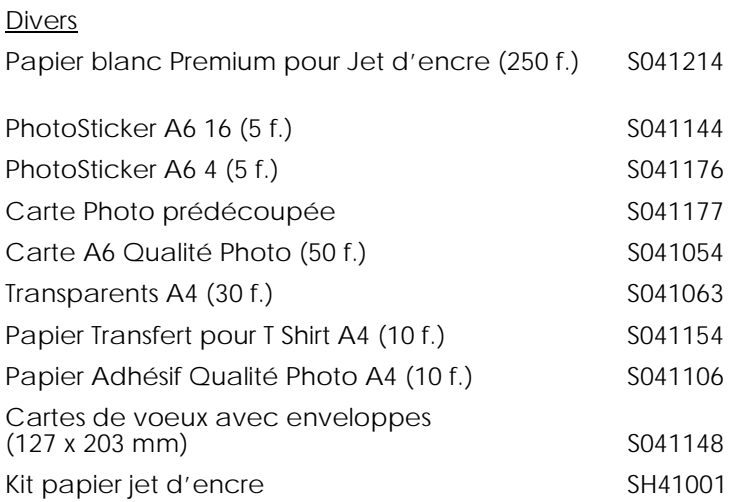

## *Remarque :*

*La disponibilité des supports spéciaux varie selon les pays.*